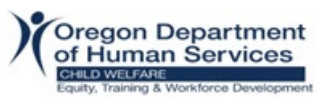

#### **Aquí hay unas opciones para crear una cuenta de correo electrónico gratis – Gmail o Yahoo!.**

#### **Gmail**

- 1. Abre el navegador, en la barra de direcciones, escribe **www.gmail.com**
- 2. Se abrirá la ventana de Inicio de sesión. Allí, haz clic en la opción Crear cuenta. Te saldrán tres opciones: Para mí, para mi hijo o para administrar mi negocio. Elige la mejor opción para ti. Haz clic en Siguiente

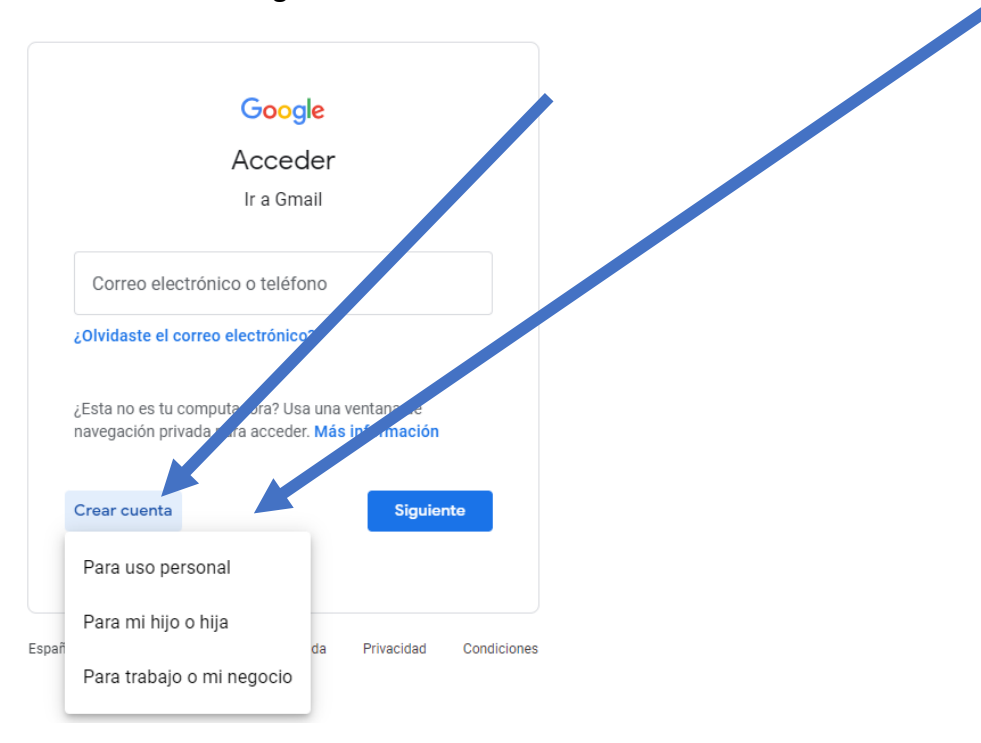

3. Se abrirá una página con el formulario de registro. Ingresa tu nombre y apellido. En el campo "Nombre de usuario", ingresa un nombre de usuario. Ingresa y confirma tu contraseña. Haz clic en Siguiente

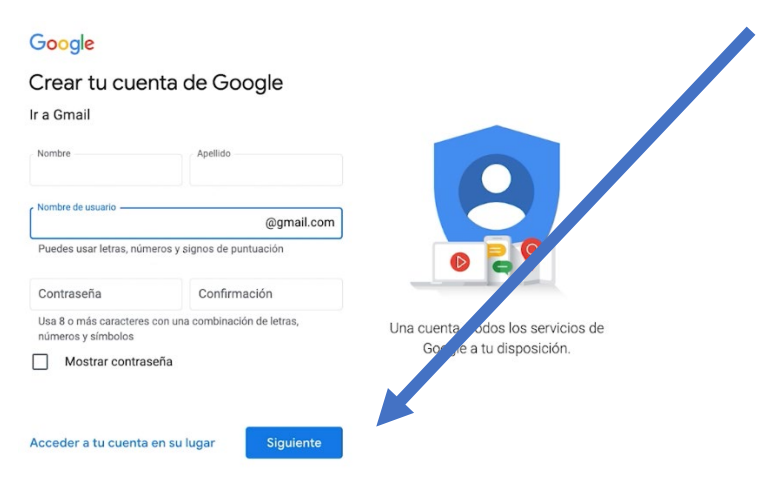

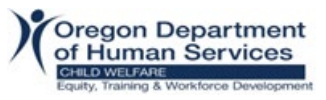

4. Si necesita ayuda para crear una cuenta de correo electrónico gratuita, haz clic en este enlace. [Free Gmail Account Creation YouTube Tutorial \(español\)](https://www.youtube.com/watch?v=ejB485itEqw)

### **Yahoo**

- 1. Abre el navegador, en la barra de direcciones, escribe **www.yahoo.com**
- 2. Haz clic en la opción **Iniciar sesión** que se encuentra en la parte superior derecha de la pantalla.

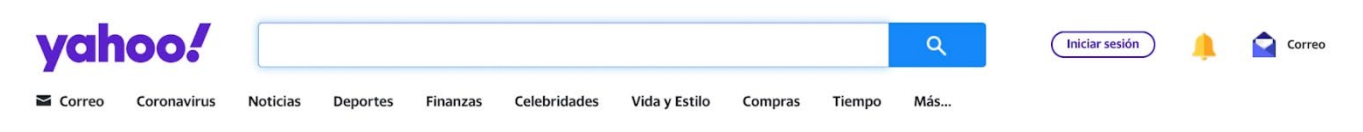

3. Se abrirá la página de inicio de sesión donde debes seleccionar la opción Crear una cuenta.

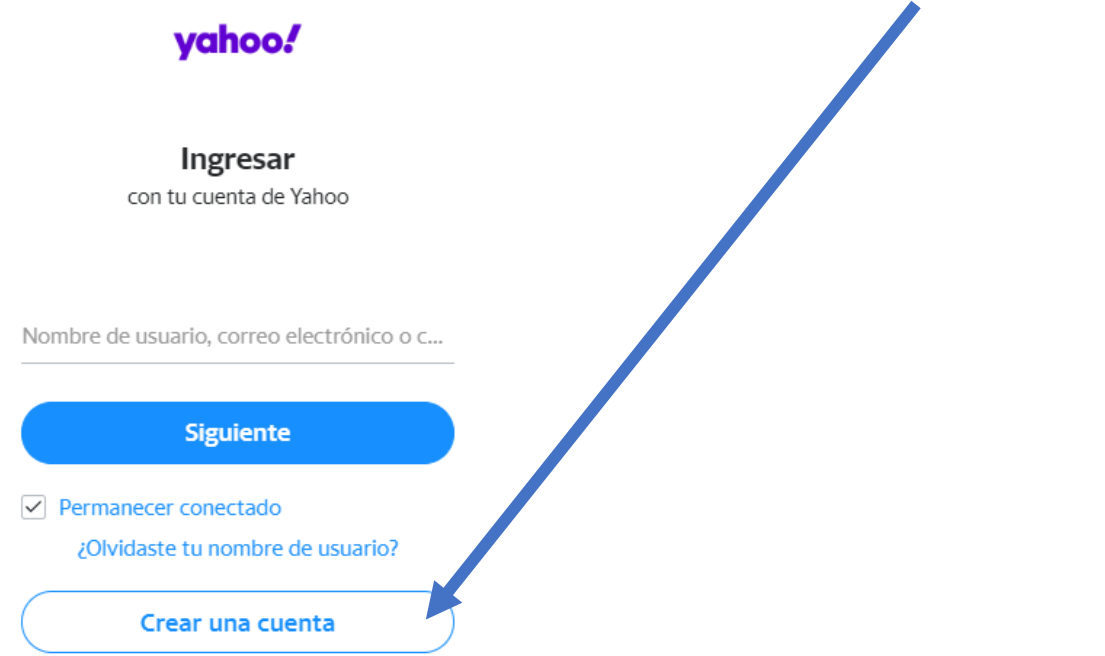

4. En este formulario de registro, ingresa tu nombre y apellido. Ahora, escribe el nombre que le darás a tu nuevo correo electrónico. Ahora, en el campo Contraseña, escribe un conjunto de letras y números secreto. Escribe tus datos de nacimiento y, haz clic en la opción Continuar.

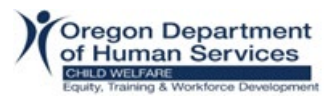

# yahoo!

## Crear una cuenta de Yahoo

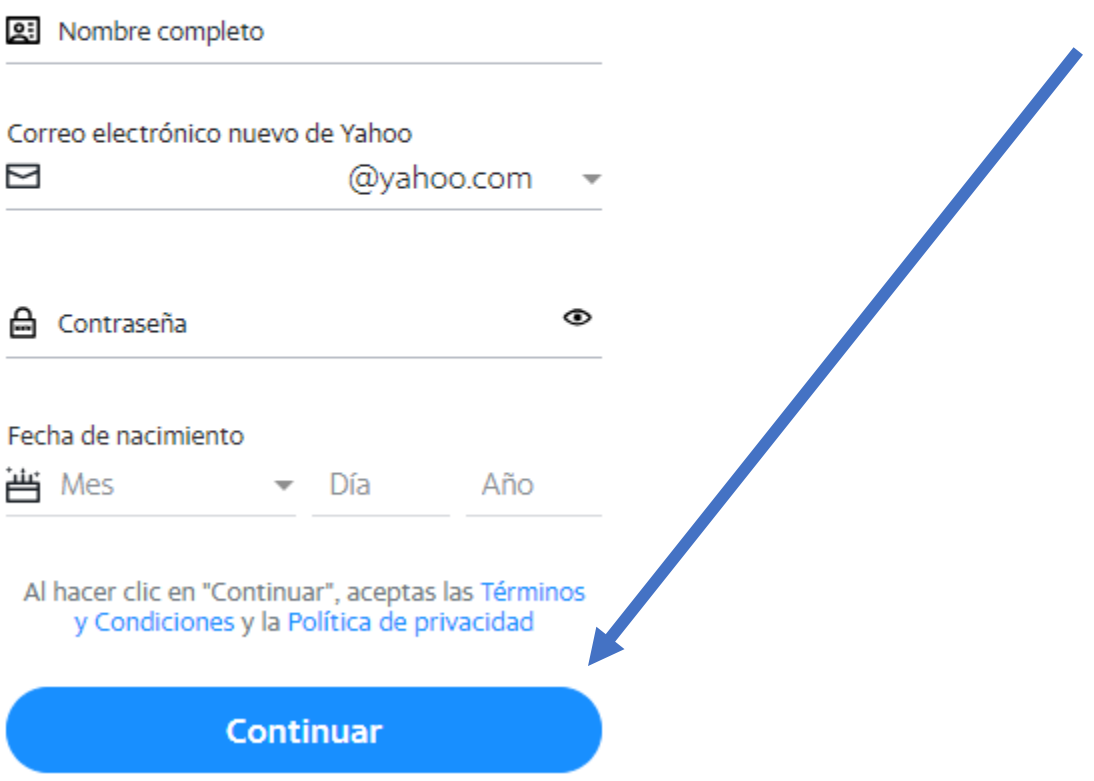

- 5. Al final verás un mensaje de aprobación. Solo haz clic en Listo o Continuar.
- 6. Si necesita ayuda para crear una cuenta de correo electrónico gratuita, haz clic en este enlace. [Free Yahoo Account Creation YouTube Tutorial \(Español\)](https://www.youtube.com/watch?v=V8Q8tCIs-GA)